# Wprowadzenie

Wiele książek podejmuje temat od podstaw, prezentując podstawowe pojęcia<br>Vi koncepcje potrzebne do wykonywania szczegółowych zadań. Podobnie jak i koncepcje potrzebne do wykonywania szczegółowych zadań . Podobnie jak sam egzamin certyfikacyjny MCSA 70-410, ta książka przyjmuje podejście wysokiego poziomu, uwzględniając posiadaną przez Czytelników wiedzę w podstawowym zakresie administrowania systemem Microsoft Windows i rozszerzając ją o pojęcia wyższego poziomu w zakresie obsługi serwera w systemie Windows Server 2012 R2.

Kandydaci do tego egzaminu to specjaliści z zakresu technologii informacyjnej (IT), którzy znają system operacyjny Windows Server 2012 R2, mają doświadczenie i chcą sprawdzić swoje umiejętności i wiedzę potrzebne do wdrożenia podstawowych usług infrastruktury systemu Windows Server 2012 R2.

Egzamin 70-410 to pierwszy z serii trzech egzaminów, które sprawdzają umiejętności i wiedzę potrzebną do implementacji podstawowej infrastruktury systemu Windows Server 2012 R2 w istniejącym środowisku firmy. Dlatego ta książka obejmuje wstępne usługi związane z implementacją i konfiguracją systemu Windows Server 2012 R2, takie jak Active Directory i usługi sieciowe. Książka ta, wraz z pozostałymi dwiema (obejmującymi egzaminy 70-411 i 70-412), opisują umiejętności i wiedzę potrzebne do implementacji, zarządzania, utrzymania oraz zapewnienia usług i infrastruktury w środowisku systemu Windows Server 2012 R2.

Książka obejmuje wszystkie zagadnienia egzaminacyjne, ale nie omawia każdego pytania z egzaminu. Tylko zespół egzaminacyjny firmy Microsoft ma dostęp do pytań egzaminacyjnych i regularnie dodaje do egzaminów nowe sformułowania problemów, co uniemożliwia omówienie konkretnych pytań . Książ kę tę trzeba traktować jako uzupełnienie własnych doświadczeń praktycznych i innych materiałów pomocniczych. Jeśli natrafimy w książce na temat, którego nie do końca rozumiemy, trzeba skorzystać z odnośników w tekście, aby znaleźć więcej informacji i poświęcić dodatkowy czas na naukę danego zagadnienia. Wiele informacji dostępnych jest na witrynach MSDN, TechNet oraz na blogach i forach.

# Certyfikaty firmy Microsoft

Certyfikaty firmy Microsoft wyróżniają nas, udowadniając posiadanie przez nas szerokiego zestawu umiejętności i doświadczenia związanych z aktualnymi produktami i technologiami firmy. Egzaminy i odpowiadające im certyfikaty są opracowane tak, aby sprawdzić naszą biegłość w zakresie kompetencji decydujących przy projektowaniu

i tworzeniu lub implementacji i obsłudze rozwiązań z wiązanych z produktami i technologiami firmy Microsoft na miejscu w firmie i w chmurze. Certyfikaty dają wiele korzyści zarówno poszczególnym osobom, jak i pracodawcom i organizacjom.

#### WIĘCEJ INFORMACJI Wszystkie certyfikaty firmy Microsoft

Więcej informacji na temat certyfikatów firmy Microsoft, a także pełną listę dostępnych certyfikatów znajdziemy na witrynie http://www.microsoft.com/learning/en/us/certification/ cert-default.aspx.

# Errata i wsparcie dla książki

Staraliśmy się, aby książka i jej zawartość były dokładne. Ewentualne błędy, które zostały znalezione od chwili opublikowania książki, zebrane zostały w poniższej witrynie:

#### http://aka.ms/ER410R2/errata

Jeśli ktoś znajdzie błąd, którego nie ma na tej liście, może go zgłosić na tę samą witrynę. Jeśli potrzebna będzie dodatkowa pomoc, prosimy o email do Microsoft Press Book Support, na adres mspinput@microsoft.com.

Zwracamy uwagę, że pod tym adresem nie jest oferowana pomoc dotycząca działania oprogramowania firmy Microsoft

## Czekamy na uwagi

Najwyższym priorytetem wydawnictwa Microsoft Press jest zadowolenie Czytelników, a ich opinie są dla nas niezwykle cenne. Prosimy o przekazywanie uwag na witrynie:

#### http://aka.ms/tellpress

Ankieta jest krótka, a my czytamy wszystkie komentarze i pomysły Czytelników. Z góry dziękujemy za Wasz wkład!

## Prosimy o kontakt

Bądźmy w stałym kontakcie! Jesteśmy na Twitterze, pod adresem: http://twitter.com/ MicrosoftPress.

# Przygotowanie do egzaminu

Egzaminy certyfikacyjne firmy Microsoft to doskonała metoda budowania własnego wizerunku i informowania innych o swoich umiejętnościach. Egzaminy sprawdzają nasze umiejętności zdobyte w pracy i naszą wiedzę o produkcie. Pomimo że trudno zastąpić doświadczenia nabyte w pracy, nauka i własne ćwiczenia praktyczne ułatwią przygotowanie do egzaminu. Zalecamy rozszerzenie planu przygotowańdo egzaminu poprzez łączenie dostępnych materiałów szkoleniowych i kursów. Na przykład możemy korzystać z niniejszej książki i innych poradników, ucząc się "w domu", ale możemy także uczestniczyć w kursie Microsoft Official Curriculum, wzbogacając swoją wiedzę i umiejętności na sali lekcyjnej. Wybierzmy metodę, która jest dla nas najlepsza.

# O autorze

CRAIG ZACKER jest autorem lub współautorem dziesiątek książek, artykułów i witryn internetowych dotyczących systemów operacyjnych, tematyki sieciowej oraz sprzętu komputerowego, w tym Windows Small Business Server 2011 Administrator's Pocket Consultant i MCITP Self-Paced Training Kit for Exam 70-686: Windows 7 Desktop Administrator, obie dotyczące szkoleń Microsoft Learning. Pracował również jako nauczyciel języka angielskiego, administrator sieci, webmaster, szkoleniowiec w korporacji, technik-fotografik, bibliotekarz i gazeciarz. Mieszka w niewielkim domu ze swoją piękną żoną i neurotycznym kotem.

## ROZDZIAŁ 1

# Instalowanie i konfigurowanie serwerów

Instalowanie w sieci nowych serwerów Windows nie jest zwykłym zadaniem, które<br>Imożna wykonać bez przygotowania – taką instalację trzeba zaplanować z dużym nstalowanie w sieci nowych serwerów Windows nie jest zwykłym zadaniem, które wyprzedzeniem. Trzeba między innymi podjąć decyzję, jaka edycja systemu operacyjnego ma być zainstalowana, czy instalujemy graficzny interfejs użytkownika (GUI) lub wersję Server Core, jaka będzie strategia wirtualizacji i jakie role zamierzamy zaimplementować na serwerze. Jeśli po raz pierwszy instalujemy system Windows Server 2012 R2, musimy także zadecydować, czy dodawać serwer do sieci produkcyjnej, czy instalować go w sieci testowej.

W tym rozdziale omawiany jest proces instalowania systemu Windows Server 2012 R2 zarówno w drodze czystej instalacji, jak i uaktualnienia serwera, oraz zadania związane z konfiguracją serwera, jakie musimy wykonać zaraz po instalacji. Rozważana jest wreszcie konfiguracja różnych typów technologii dysków twardych dla magazynu lokalnego oraz wdrażanie ról na serwerach w całej sieci.

## Zagadnienia egzaminacyjne omawiane w tym rozdziale:

- Zagadnienie 1.1: Instalowanie serwerów  $2$
- Zagadnienie 1.2: Konfiguracja serwerów 20
- Zagadnienie 1.3: Konfiguracja lokalnego magazynu  $43$

#### WSKAZÓWKA EGZAMINACYJNA

Michael Michael Standard Wielenskiew Chamber Wielenskieg<br>
Zagadnienie 1.2: Konfiguracja serwerów 20<br>
Zagadnienie 1.3: Konfiguracja lokalnego magazynu 43<br>
WSKAZÓWKA EGZAMINACYJNA<br>
Niektóre pytania egzaminu mają postać testu **Zagadnienie 1.1: Instalowanie serwerów**<br> **Zagadnienie 1.2: Konfiguracja serwerów**<br> **Zagadnienie 1.3: Konfiguracja lokalnego magazynu**<br> **WSKAZÓWKA EGZAMINACYJNA**<br>
Niektóre pytania egzaminu mają postać testu wielokrotnego w **Zagadnienie 1.2: Konfiguracja serwerów** 20<br> **Zagadnienie 1.3: Konfiguracja lokalnego magazynu** 43<br> **WSKAZÓWKA EGZAMINACYJNA**<br>
Niektóre pytania egzaminu mają postać testu wielokrotnego wyboru, w którym odpowiedzi<br>
są prawi **Zagadnienie 1.3: Konfiguracja lokalnego magazynu** 43<br> **WSKAZÓWKA EGZAMINACYJNA**<br>
Niektóre pytania egzaminu mają postać testu wielokrotnego wyboru, w którym odpowiedzi<br>
są prawidłowe lub nieprawidłowe. Jeśli na egzaminie s **WSKAZÓWKA EGZAMINACYJNA**<br>Niektóre pytania egzaminu mają postać testu wielokrotnego wyboru, w którym odpowiedzi<br>są prawidłowe lub nieprawidłowe. Jeśli na egzaminie spotkamy sytuację, w której wydaje się,<br>że dwie odpowiedzi WSKAZÓWKA EGZAMINACYJNA<br>
Niektóre pytania egzaminu mają postać testu wielokrotnego wyboru, w którym odpowiedzi<br>
są prawidłowe lub nieprawidłowe. Jeśli na egzaminie spotkamy sytuację, w której wydaje się,<br>
że dwie odpowiedz WSKAZÓWKA EGZAMINACYJNA<br>Niektóre pytania egzaminu mają postać testu wielokrotnego wyboru, w którym odpowiedzi<br>są prawidłowe lub nieprawidłowe. Jeśli na egzaminie spotkamy sytuację, w której wydaje się,<br>że dwie odpowiedzi m Niektóre pytania egzaminu mają postać testu wielokrotnego wyboru, w którym odpowiedzi<br>są prawidłowe lub nieprawidłowe. Jeśli na egzaminie spotkamy sytuację, w której wydaje się,<br>że dwie odpowiedzi mogą być prawidłowe, a mo są prawidłowe lub nieprawidłowe. Jeśli na egzaminie spotkamy sytuację, w której wydaje się,<br>że dwie odpowiedzi mogą być prawidłowe, a możemy wybrać tylko jedną, prawdopodobnie<br>przeoczyliśmy jakąś wskazówkę, która umożliwia

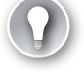

# Zagadnienie 1.1: Instalowanie serwerów

Instalacja jest tematem kluczowym i w poprzednich egzaminach Windows Server była szeroko testowana. Nie ma powodu, aby wierzyć,  $\dot{x}$  egzamin 70-410 będzie w tym względzie inny. W ramach tego zagadnienia omawiane jest planowanie instalacji systemu Windows Server 2012 R2. Przyjrzymy się wymaganiom, jakie muszą być spełnione przed instalacją oraz sposobom przygotowania sprzętu do instalacji, a także rolom serwera, które można implementować podczas instalacji.

Zagadnienie to obejmuje szczegółowy opis czystej instalacji systemu Windows Server 2012 R2 w wariancie Server Core oraz tego, jak funkcja Features on Demand (Funkcje na żądanie) umożliwia optymalizację zasobów poprzez usunięcie wszystkich plików związanych z usuwaną rolą serwera lub funkcją. Przyjrzymy się również opcjom uaktualniania serwera Windows Server 2008 lub Windows Server 2008 R2 do Windows Server 2012 R2 i migracją ról z istniejącego serwera na nowy.

#### Niniejsze zagadnienie obejmuje następującą tematykę:

- Planowanie instalacji serwera
- Planowanie ról serwera
- Planowanie uaktualniania serwera
- Instalacja przy użyciu opcji Server Core
- Optymalizowanie wykorzystania zasobów za pomocą Features on Demand
- Przenoszenie ról z poprzednich wersji systemu Windows Server

## Planowanie instalacji serwera

W wersjach systemu Windows Server wcześniejszych niż 2008 R2 planowanie instalacji mogło stać się złożonym zadaniem. Od samego początku trzeba było zdecydować , jaka edycja systemu operacyjnego ma być zainstalowana, jaka jej wersja (32- czy 64-bitowa) oraz czy należy wykonać instalację Server Core, czy też użyć pełnego graficznego interfejsu uż ytkownika. Wszystkie te decyzje miały wpływ na wymagania dotyczące sprzętu serwera i wszystkie były nieodwołalne. Aby zmienić edycję, platformę lub interfejs, trzeba było od początku instalować serwer.

W przypadku systemu Windows Server 2012 R2 dostępne wybory są znacznie ograniczone i tak jest teżz decyzjami dotyczącymi instalacji. Nie ma już wersji 32-bitowej; dostępny jest tylko 64-bitowy system operacyjny, odzwierciedlający fakt, że większość ważnych aplikacji jest teraz 64-bitowa i że konfiguracje nowoczesnych serwerów są zazwyczaj obsługiwane na sprzęcie, który wymaga 64 bitów. System Windows Server 2012 R2 ma tylko cztery edycje do wyboru, mniej niż Windows Server 2008 R2, który miał ich sześć . Opcje instalacji Server Core i pełnego interfejsu GUI pozostały bez zmian, wraz z trzecią opcją o nazwie Minimal Server Interface (Minimalny interfejs serwera). Teraz jednak można przełączać się między tymi wariantami bez konieczności ponownego instalowania systemu operacyjnego.

## Wybieranie edycji systemu Windows Server 2012 R2

Microsoft udostępnia wszystkie swoje systemy operacyjne w kilku edycjach, które oferują konsumentom różne pułapy cenowe i zestawy funkcji. Przy planowaniu wdrożenia serwera wybór edycji systemu operacyjnego powinien być oparty na wielu czynnikach, do których należą:

- role, jakie mają wykonywać serwery
- strategia wirtualizacji, jaką mamy zamiar implementować
- strategia licencjonowania, jaką planujemy zastosować.

W porównaniu z systemem Windows Server 2008, firma Microsoft uprościła proces wyboru edycji serwera, zmniejszając liczbę dostępnych produktów. Tak jak w przypadku systemu Windows Server 2008 R2, Windows Server 2012 R2 wymaga 64-bitowej architektury procesora. Wszystkie wersje 32-bitowe zostały wyeliminowane, nie ma też wersji dla procesorów Itanium. W ten sposób w systemie Windows Server 2012 R2 pozostają cztery edycje:

- Windows Server 2012 R2 Datacenter Edycja Datacenter jest przeznaczona dla dużych i mocnych serwerów mających do 64 procesorów i funkcje odporności na uszkodzenia, takie jak obsługa dodawania procesora na gorąco. W rezultacie ta edycja jest dostępna tylko poprzez program zbiorowego licencjonowania firmy Microsoft lub w pakiecie z serwerem poprzez dostawcę OEM (original equipment manufacturer).
- Windows Server 2012 R2 Standard Edycja Standard obejmuje pełny zestaw funkcji systemu Windows Server 2008 i różni się od edycji Datacenter tylko liczbą instancji wirtualnych maszyn (VM), na jakie pozwala licencja.
- Windows Server 2012 R2 Essentials Edycja Essentials obejmuje prawie wszystkie funkcje z edycji Standard i Datacenter, poza Server Core, Hyper-V oraz Active Directory Federation Services (Usługi federacyjne Active Directory). Ta edycja i jest ograniczona do jednej instancji serwera fizycznego lub wirtualnego i maksimum 25 użytkowników.
- Windows Server 2012 R2 Foundation Edycja Foundation jest ograniczoną wersją systemu operacyjnego przeznaczoną dla małego biznesu, który wymaga tylko podstawowych funkcji serwera, takich jak serwery plików i wydruku oraz obsługa aplikacji. Edycja jest dostarczana tylko w postaci preinstalowanej na nowym sprzęcie, nie obejmuje praw do wirtualizacji i jest ograniczona do 15 użytkowników.

Te różne edycje mają ceny proporcjonalne do ich możliwości. Oczywiście celem administratorów planujących wdrożenia serwera jest zakup najtańszej edycji, która jednocześnie spełnia wszystkie ich potrzeby. W kolejnych punktach przyjrzymy się dokładnie różnicom między edycjami systemu Windows Server 2012 R2.

## Obsługa ról serwera

Windows Server 2012 R2 zawiera predefiniowane kombinacje usług, nazywane rolami, które implementują popularne funkcje serwera. Komputery z systemem operacyjnym Windows Server 2012 R2 mogą wykonywać różnorodne zadania, wykorzystując zarówno oprogramowanie zawarte w produkcie, jak i aplikacje innych firm. Po zainstalowaniu systemu operacyjnego Windows Server 2012 R2 możemy użyć konsoli Server Manager (Menedżer serwerów) lub Windows PowerShell, aby przydzielić jedną lub więcej ról do danego komputera.

Niektóre z edycji systemu Windows Server 2012 R2 obejmują wszystkie te role, natomiast inne tylko niektóre z nich. Wybieranie właściwej edycji Windows Server zawsze było kwestią przewidywania ról, jakie musi wykonywać komputer. Jednocześnie był to proces stosunkowo prosty. Planowaliśmy nasze wdrożenia serwerów, decydując, które z nich będą kontrolerami domeny, a które serwerami certyfikatów, które będą używały funkcji klastrowych i tak dalej. Po podjęciu tych decyzji nic już nie można było zmienić, ponieważ role serwera były w dużej mierze statyczne.

Przy rosnącym nastawieniu na wirtualizację w systemie Windows Server 2012 R2 więcej administratorów jest zmuszonych do rozważenia nie tylko tego, jakie role będzie musiał wykonywać serwer po wdrożeniu, lecz także, jakie role może odgrywać w przyszłości.

Poprzez użycie wirtualizowanych serwerów można dowolnie modyfikować swoją strategię serwera sieciowego, aby dostosować się do zmiany w obciążeniach oraz wymaganiach biznesowych albo przystosować się do nieprzewidzianych okoliczności. Dlatego w procesie przywidywania ról, jakie będzie wykonywał serwer, trzeba uwzględniać potencjalne rozszerzenie naszego biznesu i możliwe nagłe potrzeby.

## Obsługa wirtualizacji serwera

Edycje Windows Server 2012 R2 Datacenter i Standard obejmują obsługę Hyper-V, lecz róż nią się liczbą maszyn wirtualnych dozwoloną przez ich licencje. Każda uruchomiona instancja systemu operacyjnego Windows Server 2012 R2 jest klasyfikowana jako fizyczne środowisko systemu operacyjnego (physical operating system environment – POSE) lub wirtualne środowisko systemu operacyjnego (virtual operating system environment – VOSE). Przy zakupie licencji Windows Server 2012 R2, można jak zwykle wykonać instalację POSE systemu operacyjnego. Po zainstalowaniu roli Hyper-V można następnie tworzyć maszyny wirtualne i wykonywać na nich instalacje VOSE. Liczba dozwolonych instalacji VOSE zależy od zakupionej edycji, jak pokazano w tabeli 1-1.

| DELVEL ZUIZ IV |                         |                   |
|----------------|-------------------------|-------------------|
| Edycja         | <b>Wystąpienia POSE</b> | Wystąpienia VOSE  |
| Datacenter     |                         | Nieograniczone    |
| Standard       |                         |                   |
| Essentials     | 1 (POSE lub VOSE)       | 1 (POSE lub VOSE) |
| Foundation     |                         |                   |

TABELA 1-1 Fizyczne i wirtualne wystąpienia obsługiwane przez edycje Windows Server 2012 R2

#### UWAGA Ograniczenia licencji nie dotyczą oprogramowania

Ograniczenia podane w tabeli 1-1 dotyczą licencji, a nie oprogramowania. Można na przykład utworzyć więcej niż dwie maszyny wirtualne na kopii Windows Server 2012 R2 Standard, lecz w tym celu trzeba nabyć dodatkowe licencje.

#### Licencjonowanie serwera

Microsoft zapewnia kilka różnych kanałów sprzedaży licencji dla systemu Windows Server 2012 R2, lecz nie wszystkie edycje są dostępne poprzez wszystkie kanały. Licencjonowanie Windows Server 2012 R2 obejmuje nabywanie licencji zarówno dla serwerów, jak i klientów, a dla każdej nich istnieje wiele opcji.

Jeśli mamy już umowę licencyjną z firmą Microsoft, zapewne już wiemy, jakie edycje serwera są dostępne w ramach tej umowy. Jeśli tak nie jest, trzeba sprawdzić dostępne opcje licencjonowania przed wybraniem edycji serwera.

W tabeli 1-2 podano kanały sprzedaży, poprzez które można nabyć każdą z edycji Windows Server 2012 R2

|            | Detaliczny | Licencje zbiorcze | <b>OEM</b> |
|------------|------------|-------------------|------------|
| Datacenter | Nie        | Tak               | Tak        |
| Standard   | Tak        | Tak               | Tak        |
| Essentials | Tak        | Tak               | Tak        |
| Foundation | Nie        | Nie               | Tak        |

TABELA 1-2 Dostępność kanału sprzedaży Windows Server według edycji

## Wymagania instalacji

Jeśli komputer nie spełnia podanych poniżej minimalnych wymagań sprzętowych, system Windows Server 2012 R2 nie zainstaluje się prawidłowo (lub być może w ogóle):

■ procesor 64-bitowy z taktowaniem 1,4 GHz lub wyższym

- 512 MB RAM
- 32 GB dostępnego miejsca na dysku
- monitor super VGA (800  $\times$  600) lub o wyższej rozdzielczości
- klawiatura lub mysz (lub inne zgodne urządzenie wskazujące)
- dostęp do Internetu

Dostępne miejsce na dysku w ilości 32 GB należy traktować jako absolutne minimum. Partycja systemowa wymaga dodatkowego miejsca, jeśli instalujemy system przez sieć lub jeśli komputer ma zainstalowane więcej niż 16 GB pamięci RAM. Dodatkowe miejsce na dysku jest potrzebne do stronicowania, hibernacji i plików zrzutów. W praktyce jest mało prawdopodobne, abyśmy natrafili na komputer mający np. 32 GB pamięci RAM i tylko 32 GB miejsca na dysku. W takim przypadku trzeba zwolnić więcej miejsca na dysku lub zainwestować w dodatkowy sprzęt pamięci.

W ramach rosnącego nacisku firmy Microsoft na wirtualizację i chmury obliczeniowe w jej produktach serwera, znacznie zwiększyły się maksymalne konfiguracje sprzętowe dla Windows Server 2012 R2. Ich porównanie z parametrami wersji 2008 R2 przedstawia tabela 1-3.

|                                  | <b>Windows Server 2012 R2</b> | <b>Windows Server 2008 R2</b> |
|----------------------------------|-------------------------------|-------------------------------|
| Procesory logiczne               | 640                           | 256                           |
| RAM                              | 4 TB                          | 2 TR                          |
| Węzły klastra pracy<br>awaryjnej | 64                            | 16                            |

TABELA 1-3 Maksymalne konfiguracje sprzętowe w wersjach Windows Server

# Wybieranie opcji instalacji

Wiele sieci przedsiębiorstw używa obecnie serwerów, które są dedykowane do określonej roli. Gdy serwer wykonuje pojedyncza rolę, nie ma sensu uruchamianie wielu innych procesów na serwerze, które niewiele niej wnoszą. Windows Server 2012 R2 udostępnia opcje instalacji, które pozwalają arministratorom do minimum ograniczyć niezbędne zasoby instalowane na serwerze.

## Korzystanie z Server Core

Windows Server 2012 R2 zawiera opcję instalacji minimalizującą elementy interfejsu uż ytkownika na serwerze. Wybranie opcji instalacji Server Core, dostaniemy nagą wersję systemu operacyjnego. Nie ma w niej menu Start, powłoki Eksploratora ani konsoli Microsoft Management Console (MMC), a w zasadzie żadnych graficznych aplikacji. Wszystko, co ujrzymy po uruchomieniu komputera, to pojedyncze okno z wierszem poleceń, pokazanym na rysunku 1-1.

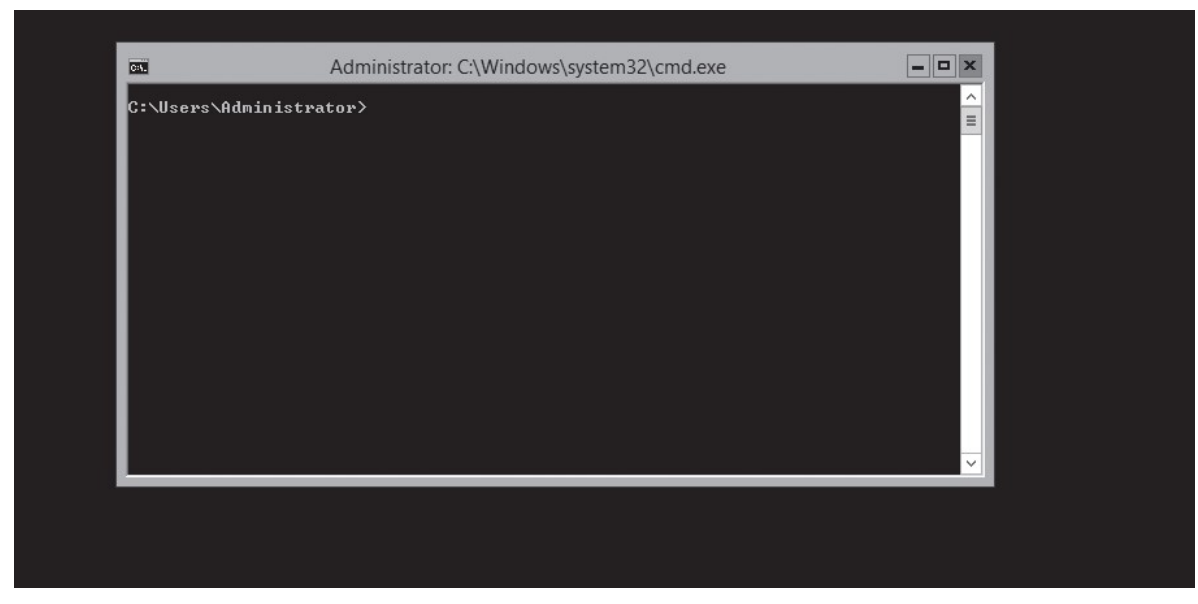

**RYSUNEK 1-1 Domyślny interfejs Server Core** 

#### UWAGA Czym jest Server Core?

Server Core nie jest oddzielnym produktem lub edycją. Jest opcją instalacji dołączoną do edycji Standard i Datacenter Windows Server 2012 R2.

Uruchamianie serwerów za pomocą Server Core ma kilka zalet:

- Oszczędzanie zasobów sprzętowych Server Core eliminuje niektóre elementy systemu operacyjnego Windows Server 2012 R2, które najbardziej zużywają pamięć i procesory, przeznaczając więcej mocy sprzętu systemu na uruchamianie podstawowych usług.
- Zmniejszony obszar na dysku Server Core wymaga mniej miejsca na dysku dla zainstalowanych elementów systemu operacyjnego oraz mniejszego pliku wymiany, co maksymalizuje wykorzystanie zasobów dyskowych serwera.
- Zmniejszona częstotliwość poprawek Elementy graficzne systemu Windows Server 2012 R2 należą do najczęściej aktualizowanych, więc uruchomienie Server Core zmniejsza liczbę aktualizacji, które muszą stosować administratorzy. Mniej aktualizacji oznacza także mniej ponownych uruchomień serwera i krótsze przestoje.
- Zmniejszona powierzchnia ataku Im mniej oprogramowania jest uruchomionego na komputerze, tym mniej jest potencjalnych wejść możliwych do wykorzystania przez atakujących. Server Core zmniejsza potencjalne otwarcia stwarzane przez system operacyjny, zwiększając jego ogólne bezpieczeństwo.

Gdy firma Microsoft po raz pierwszy wprowadziła opcję instalacji Server Core w systemie Windows Server 2008, był to intrygujący pomysł, lecz niewielu administratorów z niego korzystało. Głównym powodem było to, że większość administratorów serwera nie znało wystarczająco dobrze interfejsu wiersza poleceń, aby zarządzać serwerem Windows bez interfejsu graficznego GUI.

W systemach Windows Server 2008 i Windows Server 2008 R2 decyzja o instalowaniu system operacyjnego za pomocą opcji Server Core była nieodwołalna. Po zainstalowaniu systemu operacyjnego z użyciem Server Core nie było innego sposobu, aby przywrócić interfejs graficzny GUI, poza wykonaniem kompletnej reinstalacji. To wszystko zmieniło się w wersji Windows Server 2012 oraz aktualnej wersji 2012 R2. Teraz można dowolnie przełączać serwer z opcji Server Core na opcję GUI i odwrotnie, wykorzystując polecenia Windows PowerShell.

#### WIĘCEJ INFORMACJI W tę i z powrotem

Więcej informacji na temat przechodzenia z Server Core na GUI i z powrotem można znaleźć w dalszej części tego rozdziału w podpunkcie "Zagadnienie 1.2: Konfiguracja serwerów"

Ta możliwość oznacza, że administrator może zainstalować Windows Server 2012 R2 z opcją GUI, skonfigurować serwer za pomocą dobrze znanych narzędzi graficznych, a potem przełączyć serwer na tryb Server Core, aby osiągnąc opisane wcześniej korzyści.

#### Ustawienia domyślne Server Core

Server Core jest domyślną opcją instalacji w systemie Windows Server 2012 R2 z innych powodów niż po prostu możliwość zmiany tej opcji po instalacji. W systemie Windows Server 2012 R2 firma Microsoft dąży do całkowitej zmiany sposobu pracy administratorów na serwerach. Server Core jest teraz domyślną opcją instalacji, ponieważ przy nowym sposobie zarządzania serwerami administratorzy rzadko, jeśli w ogóle, muszą pracować na konsoli serwera – zarówno fizycznej, jak i zdalnej.

System Windows Server od dawna dysponuje możliwościami administracji zdalnej, lecz były one fragmentaryczne. Niektóre przystawki Microsoft Management Console (MMC) pozwalały administratorom na łączenie się z serwerami zdalnymi, zaś powłoka Windows PowerShell 2.0 udostępniała niektóre zdalne możliwości z poziomu wiersza poleceń . Jednak system Windows Server 2012 R2 jako pierwszy zawiera rozbudowane narzędzia zdalnej administracji, które prawie eliminują potrzebę pracy na konsoli serwera.

Nowa aplikacja Server Manager (Menedżer serwera) dostępna w systemie Windows Server 2012 R2 umożliwia administratorom dodawanie serwerów z całego przedsiębiorstwa i tworzenie grup serwerów, aby ułatwić równoczesną konfigurację wielu systemów. Nowe środowisko Windows PowerShell 3.0 zwiększa liczbę dostępnych poleceń cmdlet z 230 do znacznie przekraczającej 2000.

Mając takie narzędzia, administratorzy mogą zainstalować swoje serwery, korzystając z opcji Server Core, wykonać kilka poleceń, aby przyłączyć każdy serwer do domeny Active Directory Domain Services (Usługi domenowe w usłudze Active Directory), a potem nigdy nie mieć ponownego kontaktu z konsolą serwera. Mogą wykonywać wszystkie dalsze zadania administracyjne, łącznie z wdraż aniem ról i funkcji, korzystając z Server Manager oraz Windows PowerShell ze zdalnej stacji roboczej.

#### Możliwości Server Core

Poza pominięciem większości interfejsu graficznego, instalacja Server Core pomija niektóre role serwera, jakie można znaleźć w serwerze z instalacją GUI. Jednak opcja Server Core w systemie Windows Server 2012 R2 obejmuje 12 z 19 ról, plus obsługę SQL Server 2012, w przeciwieństwie do jedynie 10 ról w Windows Server 2008 R2 i 9 w Windows Server 2008.

W tabeli 1-4 podano role i funkcje, które są dostępne i niedostępne w instalacji Server Core systemu Windows Server 2012 R2.

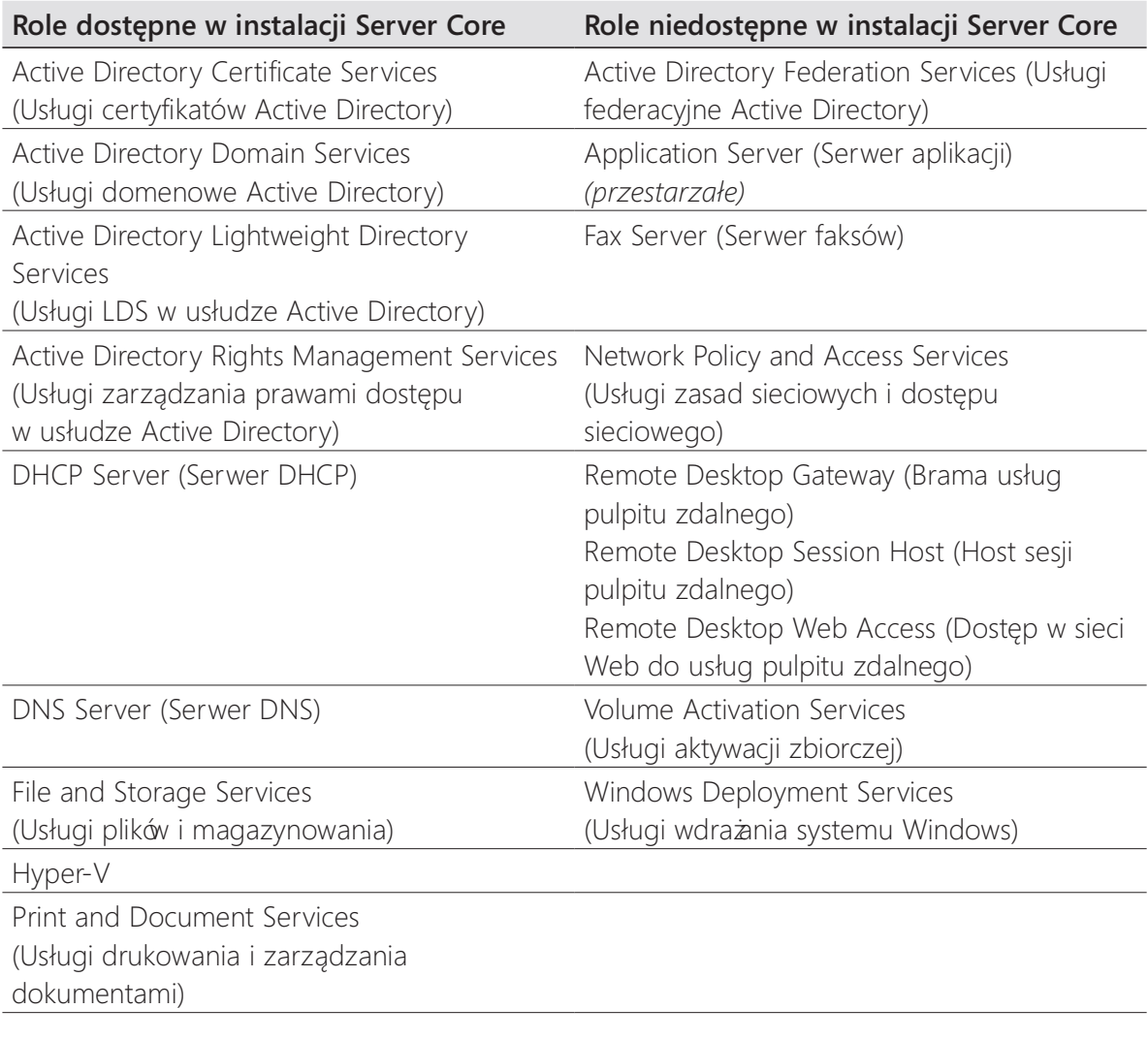

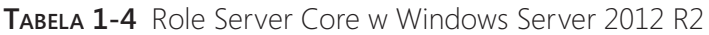

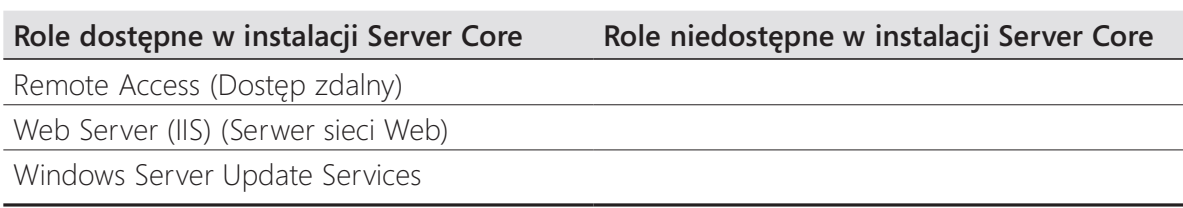

TABELA 1-4 Role Server Core w Windows Server 2012 R2

## Zastosowanie opcji Minimal Server Interface

Jeśli zalety Server Core wydają się kuszące, ale nie chcemy rezygnować z niektórych tradycyjnych narzędzi administracji serwera, system Windows Server 2012 R2 oferuje nam kompromis o nazwie Minimal Server Interface (minimalny interfejs serwera).

Minimal Server Interface jest ustawieniem, które usuwa z interfejsu graficznego elementy najbardziej obciążające sprzęt. Obejmuje to przeglądarkę Internet Explorer oraz komponenty graficznej powłoki systemu, takie jak pulpit, File Explorer (Eksplorator plików) oraz aplikacje pulpitu Windows 8. Pomijane są także elementy Control Panel (Panelu sterowania), implementowane jako rozszerzenia powłoki, takie jak:

- Programs and Features (Programy i funkcje)
- Network and Sharing Center (Centrum sieci i udostępniania)
- Devices and Printers Center (Urządzenia i drukarki)
- Display (Ekran)
- Firewall (Zapora sieciowa)
- Windows Update
- Fonts (Czcionki)
- Storage Spaces (Miejsca do magazynowania)

To, co pozostaje z graficznego interfejsu w wariancie Minimal Server Interface, to konsola Server Manager i aplikacja MMC, Device Manager (Menedżer urządzeń) oraz cały interfejs Windows PowerShell. W ten sposób administrator ma większość narzędzi, których potrzebuje do zarządzania serwerami lokalnymi i zdalnymi.

W celu skonfigurowania systemu Windows Server 2012 R2 Server z GUI w opcji Minimal Server Interface trzeba usunąć funkcję Server Graphical Shell (Powłoka graficzna serwera) przy użyciu poleceń Windows PowerShell albo kreatora Remove Roles and Features Wizard (Kreator usuwania ról i funkcji), pokazanego na rysunku 1-2.

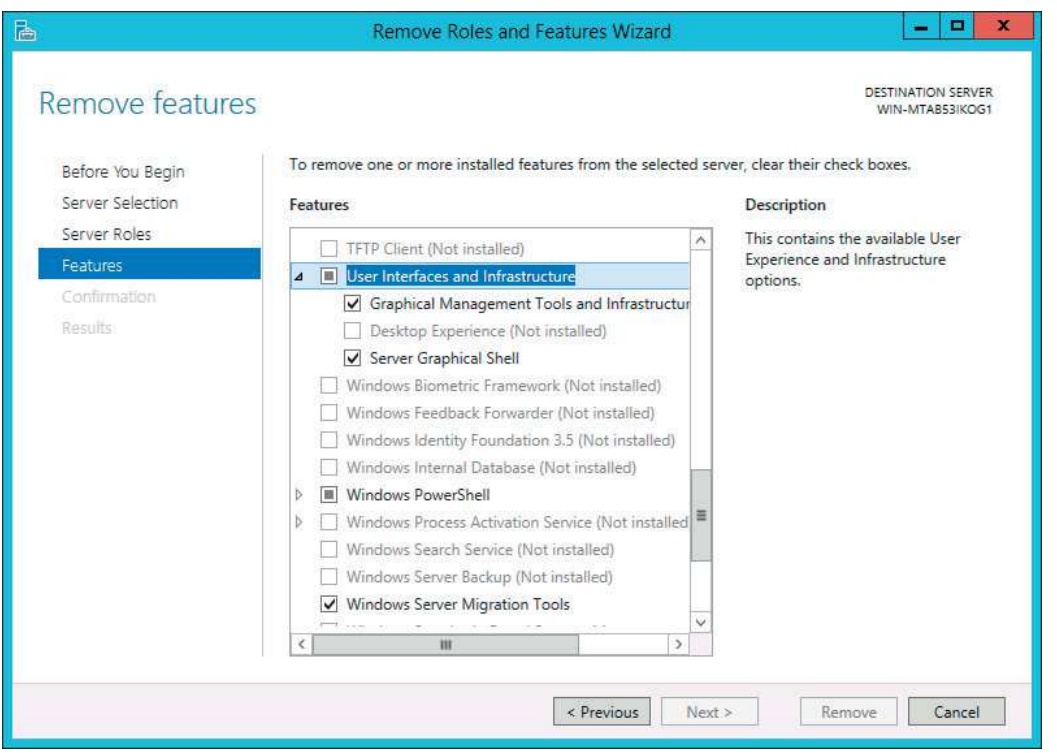

RYSUNEK 1-2 Funkcja User Interfaces And Infrastructure w kreatorze Remove Roles and Features

## Korzystanie z Features on Demand

Podczas instalacji systemu Windows Server 2012 R2 program Setup kopiuje pliki wszystkich składników systemu operacyjnego z nośnika instalacyjnego do katalogu o nazwie WinSxS, pełniącego funkcję magazynu komponentów. Pozwala to administratorom aktywować wszelkie funkcje zawarte w systemie Windows Server 2012 R2 bez konieczności dostarczania nośnika instalacyjnego.

Jedyną wadą tego rozwiązania jest fakt, że katalog WinSxS stale zajmuje około 5 GB przestrzeni dyskowej, z czego znaczna część jest w wielu przypadkach przeznaczona na dane, które nigdy nie zostaną użyte po wdrożeniu serwera.

Przy rosnącym wykorzystaniu maszyn wirtualnych do rozdzielania ról serwera, sieci przedsiębiorstw często mają więcej kopii systemu operacyjnego serwera niż kiedykolwiek przedtem, a tym samym więcej zmarnowanego miejsca na dysku. Ponadto zaawansowane technologie magazynowania często stosowane przez obecne infrastruktury serwerów, takie jak SAN (storage area networks) i SSD (solid state drives), powodują, że to miejsce na dysku jest bardziej kosztowne.

Opcja Features on Demand (Funkcje na żądanie), wprowadzona w systemie Windows Server 2012, jest trzecim stanem funkcji systemu operacyjnego, pozwalającym administratorowi oszczędzić miejsce na dysku, usuwając określone funkcje nie tylko z działania, lecz także z katalogu WinSxS.

Features on Demand zapewniają trzeci stan instalacji dla każdej funkcji w systemie Windows Server 2012 R2. W poprzednich wersjach system operacyjnego funkcje mogły być włączone (Enabled) lub wyłączone (Disabled). Windows Server 2012 R2 zapewnia trzy następujące stany:

- Enabled
- Disabled
- Disabled with payload removed (wyłączone z usuniętym ładunkiem)

Aby zaimplementować ten trzeci stan, trzeba użyć polecenia cmdlet Uninstall-WindowsFeature z Windows PowerShell, który teraz obsługuje nowy parametr –Remove. A zatem polecenie Windows PowerShell do wyłączenia graficznej powłoki serwera i usunięcia jej plików źródłowych z katalogu WinSxS będzie następujące:

#### Uninstall-WindowsFeature Server-Gui-Shell -Remove

Po usunięciu z folderu WinSxS plików źródłowych dla funkcji nie są one bezpowrotnie stracone. Jeśli spróbujemy włączyć tę funkcję ponownie, system pobierze ją z Windows Update lub, alternatywnie, pobierze ją z pliku obrazu, który wskażemy za pomocą parametru -Source w poleceniu cmdlet Install-WindowsFeature. To pozwala pobrać wymagane pliki z dysku wymiennego lub z pliku obrazu w lokalnej sieci. Administratorzy mogą także korzystać z Zasad grupy, aby określać listę źródeł instalacji.

#### UWAGA Features on Demand

Możliwość pobierania plików źródłowych funkcji z innej lokalizacji jest faktycznie funkcjonalnością, do któ rej odwołuje się nazwa Features on Demand. Firma Microsoft często wykorzystuje tę możliwość, aby zmniejszyć rozmiar aktualizacji pobieranych z Internetu. Po zainstalowaniu aktualizacji przez użytkownika program pobiera dodatkowe wymagane pliki i kończy instalację.

# Uaktualnianie serwerów

Uaktualnienie lokalne jest najbardziej skomplikowaną formą instalacji systemu Windows Server 2012 R2. Jest to także instalacja najdłuższa i daje największe prawdopodobień stwo wystąpienia problemów podczas jej wykonywania. Tam gdzie to możliwe, Microsoft zaleca, aby administratorzy wykonywali czystą instalację lub migrację wymaganych ról, aplikacji i ustawień .

Chociaż uaktualnienia lokalne często przebiegają gładko, złożoność procesu uaktualnienia i duża liczba towarzyszących mu zmiennych oznacza, że dużo rzeczy może pójść źle. Aby zminimalizować związane z tym ryzyko, ważne jest, aby administrator podszedł poważnie do procesu uaktualnienia, przygotował system z wyprzedzeniem i umiał rozwiązywać wszelkie problemy, jakie mogą się pojawić . Te tematy są omawiane szczegółowo w kolejnych punktach.

## Ścieżki uaktualnień

Ścieżki uaktualnień dla systemu Windows Server 2012 R2 są ograniczone. W praktyce łatwiej jest określić, kiedy można dokonać uaktualnienia, niż kiedy tego nie można robić. Jeśli mamy 64-bitowy komputer z systemem Windows Server 2008 lub Windows Server 2008 R2, możemy uaktualnić go do Windows Server 2012 R2, jeśli korzystamy z odpowiedniej edycji systemu operacyjnego.

Windows Server 2012 R2 nie obsługuje następujących przypadków:

- Uaktualnień z wersji Windows Server wcześniejszych niż Windows Server 2008
- Uaktualnień z edycji pre-RTM systemu Windows Server 2012 R2
- Uaktualnień z systemów operacyjnych stacji roboczych Windows
- Uaktualnień międzyplatformowych, np. z 32-bitowego systemu Windows Server 2008 do 64-bitowego Windows Server 2012 R2
- Uaktualnień z dowolnej edycji Itanium
- Uaktualnień ze zmianą wersji językowej, jak z Windows Server 2008 w wersji amerykańskiej do Windows Server 2012 R2 w wersji francuskiej

W żadnym z tych przypadków program Windows Setup nie pozwoli na przeprowadzenie uaktualnienia.

## Przygotowanie do uaktualnienia

Przed rozpoczęciem uaktualnienia istniejącego systemu do Windows Server 2012 R2 trzeba wykonać pewną liczbę wstępnych procedur, aby zapewnić bezproblemowy przebieg tego procesu oraz ochronę danych serwera.

Przed dokonaniem jakiegokolwiek uaktualnienia do systemu Windows Server 2012 R2 trzeba rozważyć następujące elementy:

- Sprawdzenie zgodności sprzętu Sprawdźmy, czy serwer spełnia minimalne wymagania sprzętowe dla systemu Windows Server 2012 R2.
- Sprawdzenie miejsca na dysku Sprawdźmy, czy partycja, na której jest zainstalowany stary system operacyjny, ma wystarczającą ilość wolnego miejsca. Podczas procedury uaktualniania potrzebne jest miejsce na jednoczesne przechowanie obydwu systemów operacyjnych. Po wykonaniu uaktualnienia można usunąć stare pliki, zwalniając dodatkowy obszar.
- Potwierdzenie,  $\dot{\mathbf{z}}$  oprogramowanie jest podpisane Całe oprogramowanie trybu jądra działające na naszym serwerze, w tym sterowniki urządzeń, musi być podpisane cyfrowo albo nie zostanie załadowane. W rezultacie proces uaktualniania może zostać przerwany, może nastąpić awaria sprzętu po zakończeniu uaktualnienia lub sytem po uaktualnieniu może się nie uruchomić. Jeśli nie można zlokalizować podpisanego uaktualnienia aplikacji lub podpisanego sterownika, trzeba odinstalować aplikacje lub sterownik przed wykonaniem instalacji.

#### WAŻNE Wyłączanie sprawdzania podpisu sterownika

Jeśli niepodpisany sterownik uniemożiwia uruchomienie komputera, można wyłączyć wymaganie podpisu, naciskając F8 podczas uruchomienia, wybierając Advanced Boot Options (Zaawansowane opcje rozruchu), a następnie Disable Driver Signature Enforcement (Wyłącz wymuszanie podpisów sterowników).

- Zapisanie sterowników pamięci masowej na wymiennych nośnikach Jeśli producent dostarczył osobny sterownik dla urządzenia na naszym serwerze, zapisujemy sterownik na CD, DVD lub na dysku flash USB, w głównym katalogu nośnika lub w folderze /amd64. Aby dołączyć sterownik podczas instalacji, klikamy Load Driver (Załaduj sterownik) lub naciskamy F6 na stronie wyboru dysku. Można wybrać przeglądanie w celu lokalizacji sterownika lub wyszukiwanie nośnika przez Setup.
- Sprawdzenie zgodności aplikacji Program Setup wyświetla stronę Compatibility Report (Raport zgodności), która może wyliczać możliwe problemy ze zgodnością aplikacji. Te problemy można czasami rozwiązać poprzez aktualizację lub zmianę wersji aplikacji. Należy utworzyć magazyn produktów oprogramowania zainstalowanych na serwerze i sprawdzać witryny producentów pod kątem aktualizacji, dostępności uaktualnień oraz ogłoszeń dotyczących obsługi systemu Windows Server 2012 R2. Przed dokonaniem uaktualnienia systemu operacyjnego w środowisku produkcyjnym przedsiębiorstwa trzeba przetestować wszystkie aplikacje pod kątem zgodności z systemem Windows Server 2012 R2, niezależnie od tego, co twierdzi producent.
- Zapewnienie funkcjonalności komputera Przed rozpoczęciem procesu uaktualnienia sprawdzamy, czy system Windows Server 2008 lub Windows Server 2008 R2 zainstalowany na komputerze działa prawidłowo. Uaktualnienie lokalne trzeba rozpocząć z obecnego systemu operacyjnego, więc nie można liczyć, że Windows Server 2012 R2 naprawi wszelkie problemy, które uniemożliwiają uruchomienie komputera z programu Setup.
- Wykonanie pełnej kopii zapasowej Przed wykonaniem jakiejkolwiek procedury uaktualniania trzeba zrobić kopię zapasową całego systemu lub przynajmniej niezbędnych plików danych. Nasza kopia zapasowa powinna obejmować wszystkie dane i informacje o konfiguracji, które są potrzebne do funkcjonowania wybranego komputera. Po wykonaniu kopii zapasowej trzeba sprawdzić, czy obejmuje ona partycję rozruchową i systemową oraz dane stanu systemu. Wymienne dyski twarde powodują, że ten proces jest prosty, nawet gdy w komputerze nie ma odpowiedniego urządzenia do tworzenia kopii zapasowej.
- Wyłączenie oprogramowania antywirusowego Oprogramowanie antywirusowe może znaczne spowolnić instalację przez skanowanie każdego pliku, który jest kopiowany na nasz komputer. Jeśli takie oprogramowanie jest zainstalowane, trzeba je wyłączyć przed rozpoczęciem uaktualnienia.
- Odłączenie urządzenia UPS Jeśli wykorzystujemy zasilacz bezprzerwowy UPS podłączony do docelowego komputera, trzeba odłączyć kabel sterujący przed rozpoczęciem uaktualnienia. Program Setup będzie próbować automatycznie wykryć podłączone urządzenia, a sprzęt UPS może zakłócić ten proces.
- Zakup właściwej wersji systemu Windows Server 2012 R2 Trzeba się upewnić, czy zakupiono właściwą wersję systemu Server 2012 R2 do uaktualnienia i że mamy pod ręką dysk instalacyjny i klucz produktu.

Podczas procesu uaktualnienia system zostaje kilkukrotnie ponownie uruchomiony; menu rozruchowe zawiera wówczas opcję powrotu do poprzedniej wersji systemu operacyjnego. Jednak po zakończeniu uaktualnienia ta opcja nie będzie już dostępna – nie można odinstalować systemu Windows Server 2012 R2 i powrócić do starej wersji systemu operacyjnego.

# Migracja ról

Migracja jest preferowaną metodą zastępowania istniejącego serwera przez serwer z systemem Windows Server 2012 R2. Inaczej niż w przypadku uaktualnienia na miejscu, migracja kopiuje niezbędne informacje z obecnego serwera do czystej instalacji systemu Windows Server 2012 R2.

Przy migracji nie mają zastosowania niemal żadne z podanych wcześniej ograniczeń dotyczących uaktualnień . Za pomocą Windows Server Migration Tools (Narzędzia migracji systemu Windows Server) oraz przewodników po migracji dostarczanych z systemem Windows Server 2012 R2 można przenosić dane między serwerami w następujących przypadkach:

- Między wersjami Można przenosić dane z dowolnej wersji systemu Windows Server do Windows Server 2012 R2, poczynając od Windows Server 2003 SP2. Obejmuje to również migrację z jednego serwera z systemem Windows Server 2012 R2 na inny.
- Między platformami Można przenosić dane z serwera opartego na architekturze x86 lub na x64 na serwer oparty na architekturze x64 z systemem Windows Server 2012 R2.
- Między edycjami Można przenosić dane między serwerami z różnymi edycjami systemu Windows Server.
- Między instancjami fizycznymi i wirtualnymi Można przenosić dane z serwera fizycznego na wirtualny lub odwrotnie.
- Między opcjami instalacji Można przenosić dane z serwera z systemem Windows Server 2008 R2 na serwer z systemem Windows Server 2012 R2, także wówczas, gdy jeden serwer korzysta z opcji instalacji Server Core, a drugi z pełnej instalacji z interfejsem graficznym (GUI).

Migracja na poziomie serwera różni się od migracji wykonywanych na stacjach roboczych systemów operacyjnych. Zamiast wykonywania pojedynczej procedury migracji, która naraz kopiuje wszystkie dane użytkownika z komputera źródłowego na docelowy, w migracji serwera można przenosić pojedyncze role lub usługi.

Windows Server 2012 R2 obejmuje zbiór przewodników migracji, które zapewniają zindywidualizowane instrukcje dla każdej roli obsługiwanej przez Windows Server 2012 R2. Niektóre z tych ról wymagają użycia Windows Server Migration Tools, a inne nie.

## Instalowanie Windows Server Migration Tools

Windows Server Migration Tools (Narzędzia migracji systemu Windows Server) to funkcja systemu Windows Server 2012 R2, która składa się z poleceń typu cmdlet Windows PowerShell oraz plików pomocy, które umożliwiają administratorom przenoszenie różnych ról pomiędzy serwerami.

Zanim jednak będzie można korzystać z narzędzi migracji, trzeba zainstalować funkcję Windows Server Migration Tools na serwerze docelowym z systemem Windows Server 2012 R2, a potem skopiować odpowiednią wersję narzędzi na serwer źródłowy.

Windows Server Migration Tools to standardowa funkcja, którą instalujemy w systemie Windows Server 2012 R2 za pomocą Add Roles and Features Wizard (Kreator dodawania ról i funkcji) w Server Manager, jak widać na rysunku 1-3, lub za pomocą polecenia cmdlet Install-WindowsFeature w Windows PowerShell.

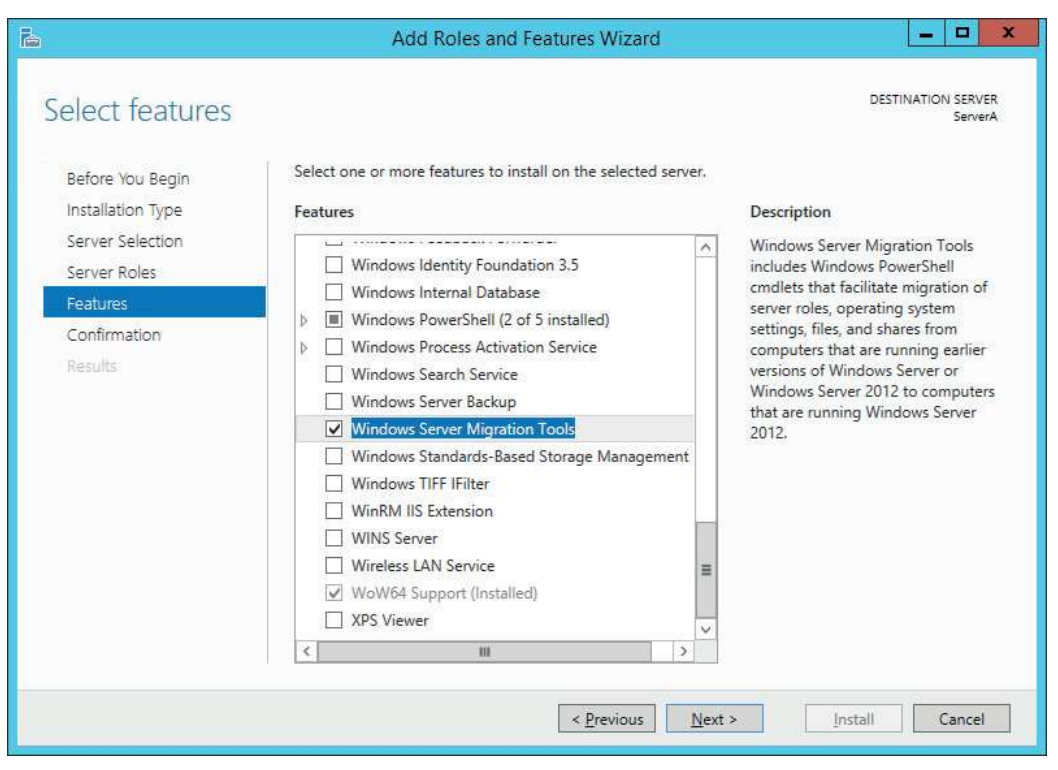

RYSUNEK 1-3 Strona Select Features w kreatorze Add Roles and Features Wizard

## Wykorzystanie przewodników migracji

Po zainstalowaniu Windows Server Migration Tools na serwerze źródłowym i docelowym można rozpocząć migrację danych między nimi.

Korzystając z narzędzi migracji administratorzy mogą przenosić określone role, funkcje, udziały, ustawienia systemu operacyjnego oraz inne dane z serwera źródłowego do serwera docelowego z systemem Windows Server 2012 R2. Niektóre role wymagają użycia narzędzi migracji, natomiast inne, które mają swoje własne wewnętrzne możliwości komunikacji, ich nie wymagają.

Nie ma jednej procedury przenoszenia wszystkich ról Windows Server, niezależnie od tego, czy mają one swoje własne narzędzia migracji, czy nie. Natomiast Microsoft zapewnia szczegółowe przewodniki migracji dla poszczególnych ról, a czasami dla poszczególnych usług w ramach roli.

#### WIĘCEJ INFORMACJI Przewodniki migracji

Aktualne przewodniki migracji są dostępne na portalu Windows Server Migration Portal na stronie Windows Server 2012 R2 TechCenter (http://technet.microsoft.com/en-us/ library/jj134039).

## Eksperyment myślowy

## Instalowanie ról przy użyciu Windows PowerShell

W tym eksperymencie myślowym zastosujemy to, czego się nauczyliśmy na temat tego zagadnienia. Odpowiedzi na poniższe pytania można znaleźć w punkcie "Odpowiedzi" na końcu tego rozdziału.

Ralph ostatnio przyjął dostawę nowego serwera z już zainstalowaną edycją Datacenter systemu Windows Server 2012 R2 z pełną opcją GUI. Ralph chce skonfigurować system jako serwer sieci web, z wykorzystaniem absolutnego minimum zasobów sprzętowych. Jego pierwszym krokiem jest zastosowanie Server Manager do zainstalowania roli Web Server (IIS).

Pamiętając o tym, odpowiedz na następujące pytania:

- 1. Jakiego polecenia Windows PowerShell powinien użyć Ralph do konwersji instalacji z pełnym GUI na Server Core?
- 2. Jakiego polecenia Windows PowerShell powinien użyć Ralph, aby całkowicie usunąć pliki instalacji GUI z systemu?

# Podsumowanie zagadnienia

- Firma Microsoft wypuszcza na rynek wszystkie swoje systemy operacyjne w wielu edycjach, które oferują konsumentom różne pułapy cenowe i zestawy funkcji.
- Gdy wybierzemy opcję instalacji Windows Server Core, dostaniemy prostą wersję systemu operacyjnego, pozbawioną interfejsu graficznego.
- Minimal Server Interface jest ustawieniem, które usuwa z interfejsu graficznego elementy najbardziej obciążające sprzęt.
- Uaktualnienie na miejscu jest najbardziej skomplikowaną formą instalacji systemu Windows Server 2012 R2. Jest to także instalacja najdłuższa i niesie największe prawdopodobieństwo wystąpienia problemów podczas jej wykonywania. Tam gdzie to możliwe, Microsoft zaleca, aby administratorzy wykonywali czystą instalację lub migrację wymaganych ról, aplikacji i ustawień.
- Migracja jest preferowaną metodą zastępowania istniejącego serwera serwerem z systemem Windows Server 2012 R2. Inaczej niż w przypadku uaktualnienia lokalnego na miejscu, migracja kopiuje niezbędne informacje z obecnego serwera do czystej instalacji Windows Server 2012 R2.

# Pytania kontrolne

Odpowiedz na następujące pytania, aby sprawdzić swoją wiedzę na temat informacji zawartych w tym zagadnieniu. Odpowiedzi na te pytania oraz objaśnienie powodu poprawności lub niepoprawności każdej z odpowiedzi można znaleźć w punkcie "Odpowiedzi" na końcu rozdziału.

- 1. Które z następujących architektur procesorów można wykorzystać do czystej instalacji systemu Windows Server 2012 R2? (Wybierz wszystkie pasujące odpowiedzi).
	- A. Tylko procesory 32-bitowe
	- B. Tylko procesory 64-bitowe
	- C. Procesory 32- lub 64-bitowe
	- D. 64-bitowe procesory Itanium
- 2. Która z poniższych jest poprawną ścieżką uaktualnienia do systemu Windows Server 2012 R2?
	- A. Windows Server 2003 Standard na Windows Server 2012 R2 Standard
	- B. Windows Server 2008 Standard na Windows Server 2012 R2 Standard
	- C. Windows Server 2008 R2 32-bitowy na Windows Server 2012 R2 64-bitowy
	- D. Windows 7 Ultimate na Windows Server 2012 R2 Essentials
- 3. Jaką funkcję trzeba dodać do instalacji Windows Server 2012 R2 Server Core, aby ją przekształcić na Minimal Server Interface?
	- A. Graphical Management Tools and Infrastructure (Infrastruktura i narzędzia zarządzania w trybie graficznym)
	- B. Server Graphical Shell (Powłoka graficzna serwera)
	- C. Windows PowerShell
	- D. Microsoft Management Console
- 4. Jak nazywa się katalog, w którym system Windows przechowuje wszystkie moduły systemu operacyjnego, które może zainstalować w późniejszym czasie?
	- A. Windows
	- B. System32
	- C. bin
	- D. WinSxS
- 5. Które z poniższych stwierdzeń określa właściwe powody, dla których administratorzy powinni zainstalować system Windows Server 2012 R2 przy użyciu opcji Server Core? (Wybierz wszystkie pasujące odpowiedzi).
	- A. Instalację Server Core można przekształcić na pełny interfejs GUI bez ponownego instalowania systemu operacyjnego.
	- B. Interfejs Windows PowerShell 4.0 dostępny w Windows Server 2012 R2 zawiera ponad 10 razy więcej poleceń cmdlet niż Windows PowerShell 2.0.
	- C. Nowe narzędzie Server Manager w systemie Windows Server 2012 R2 powoduje, że zdalne administrowanie serwerami jest znacznie prostsze.
	- D. Licencja Windows Server 2012 R2 Server Core kosztuje znacznie mniej niż pełna licencja GUI.

# Zagadnienie 1.2: Konfiguracja serwerów

Bezpośrednio po instalacji serwer rzadko jest gotowy do wykonywania wszystkich zadań, jakie dla niego zaplanowaliśmy. Zazwyczaj wymagana jest jakaś konfiguracja poinstalacyjna, a dalsze zmiany konfiguracji mogą stać się niezbędne, gdy serwer będzie użytkowany.

#### Niniejsze zagadnienie obejmuje następującą tematykę:

- Konfigurowanie Server Core
- Delegowanie administracji
- Dodawanie i usuwanie funkcji w obrazach offline
- Wdrażanie ról na zdalnych serwerach
- Przekształcanie Server Core na pełny interfejs GUI i odwrotnie
- Konfigurowanie usług
- Konfigurowanie tworzenia zespołu kart sieciowych (NIC)
- Instalowanie i skonfigurowanie usługi żądanego stanu konfiguracji Windows PowerShell (Desired State Configuration – DSC)

# Wykonywanie zadań poinstalacyjnych

Ze względu na coraz większy nacisk kładziony na usługi oparte na chmurze w sieciach systemu Windows, system Windows Server 2012 R2 zawiera wiele narzędzi, które zostały zrestrukturyzowane, aby ułatwić zdalne zarządzanie serwerem.

Przykładem może być nowe narzędzie Server Manager, które został zaprojektowane w celu umożliwienia pełnego zarządzania serwerami Windows bez konieczności jakiejkolwiek, fizycznej lub zdalnej, interakcji z konsolą serwera. Są jednak zadania, które administratorzy powinni wykonać zaraz po instalacji systemu operacyjnego, wymagające bezpośredniego dostępu do konsoli serwera. Do zadań tych należą między innymi:

- Konfiguracja połączenia sieciowego
- Ustawienie strefy czasowej
- Włączenie pulpitu zdalnego
- Zmiana nazwy komputera
- Przyłączenie do domeny

## Używanie narzędzi graficznych

W systemie Windows Server 2012 R2 sekcja Properties (Właściwości) w konsoli Server Manager, pokazana na rysunku 1-4, zapewnia te same funkcjonalności, co okno Initial Configuration Tasks (Zadania konfiguracji początkowej) dostępne w poprzednich

wersjach Windows Server. Aby wykonać wybrane lub wszystkie zadania konfiguracji poinstalacyjnej w instalacji GUI Windows Server 2012 R2, możemy użyć narzędzi sekcji Properties albo bezpośrednio z konsoli serwera, albo za pomocą pulpitu zdalnego w celu uzyskania dostępu do serwera z innego komputera.

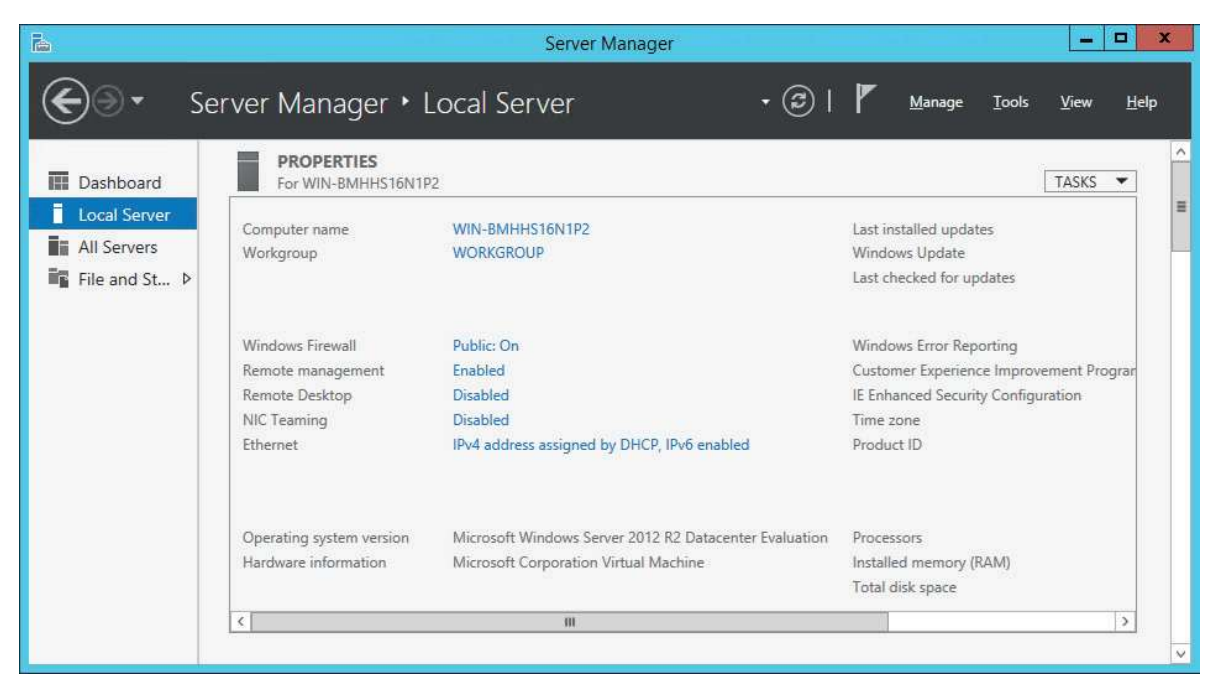

RYSUNEK 1-4 Kafelek Properties lokalnego serwera w Server Manager

Wpis Ethernet w sekcji Properties określa bieżący stan interfejsu sieci komputerowej. Jeśli w sieci jest aktywny serwer DHCP (Dynamic Host Configuration Protocol), serwer będzie już miał pobrany adres IP i inne ustawienia sieciowe i użyje ich do konfiguracji interfejsu. Jeśli w sieci nie ma serwera DHCP lub gdy trzeba skonfigurować komputer przy użyciu statycznego adresu IP, klikamy łącze Ethernet, aby wyświetlić okno Network Connections (Połączenia sieciowe) z Control Panel (Panel sterowania). Możemy je wykorzystać do otwarcia arkusza Ethernet Properties (Właściwości: Ethernet) oraz arkusza Internet Protocol Version 4 (TCP/IPv4) Properties (Właściwości: Protokół internetowy w wersji 4), gdzie można skonfigurować klienta TCP/IP.

Komunikacja Active Directory Domain Services wymaga dokładnego ustawienia czasu w zegarze komputera. Jeśli serwer jest umieszczony w innej strefie czasowej niż strefa domyślna, klikamy hiperłącze Time Zone (Strefa czasowa), aby otworzyć okno dialogowe Date and Time (Data i godzina), w którym można poprawić ustawienie.

Domyślnie system Windows Server 2012 R2 nie zezwala na połączenia pulpitu zdalnego (Remote Desktop). Aby je włączyć, klikamy hiperłącze Remote Desktop, aby otworzyć kartę Remote (Zdalne) arkusza System Properties (Właściwości systemu).

Przy ręcznej instalacji systemu program Windows Setup przydziela komputerowi unikatową nazwę zaczynającą się od WIN-. Aby zmienić nazwę komputera i przyłączyć go do domeny, klikamy hiperłącze Computer Name (Nazwa komputera) w celu

otwarcia strony System Properties i klikamy Change (Zmień) w celu otwarcia okna dialogowego Computer Name/Domain Changes (Zmiany nazwy komputera/domeny).

## Zastosowanie narzędzi wiersza poleceń

Jeśli przy instalowaniu Windows Server 2012 R2 wybierzemy opcję Server Core, możemy wykonać te same zadania poinstalacyjne z wiersza poleceń. Czynnością minimalną będzie zmiana nazwy komputera i przyłączenie go do domeny. W tym celu można uż yć programu Netdom.exe.

Aby zmienić nazwę komputera, uruchamiamy Netdom.exe z podaną poniżej składnią, co widać na rysunku 1-5:

netdom renamecomputer % ComputerName % /NewName: <NowaNazwaKomputera>

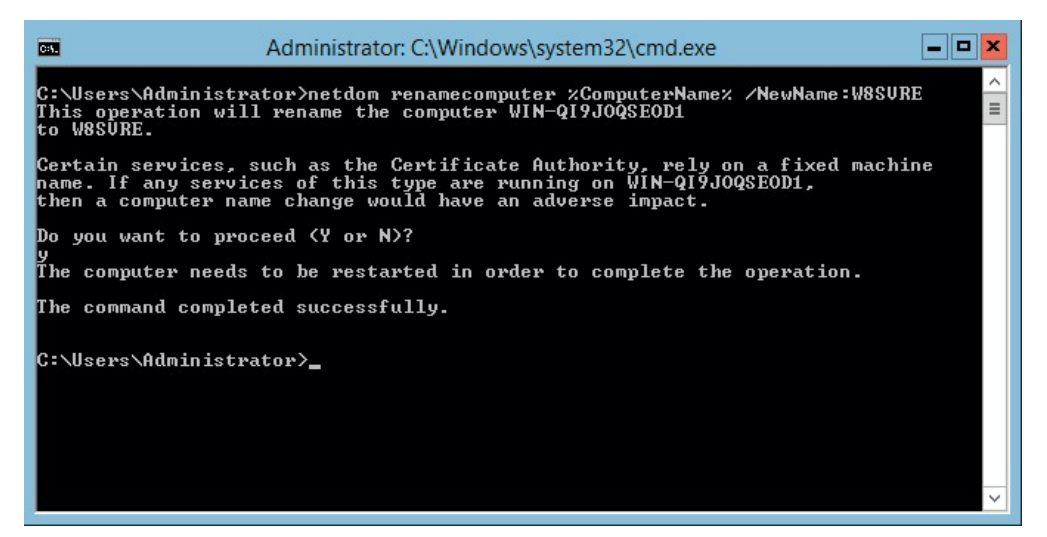

RYSUNEK 1-5 Zmiana nazwy komputera z wiersza poleceń

Aby, zgodnie z instrukcją, ponownie uruchomić komputer, stosujemy następujące polecenie:

shutdown /r

Następnie, aby przyłączyć komputer do domeny, stosujemy następującą składnię:

```
netdom join %ComputerName% /domain: <NazwaDomeny> /userd: <NazwaUżytkownika> 
/passwordd:*
```
W tym poleceniu gwiazdka (\*) w parametrze /passwordd powoduje, że program wyświetla zgłoszenie z prośbą o hasło do podanego przez nas konta użytkownika.

W tych poleceniach zakłada się, że klient TCP/IP komputera był już skonfigurowany przez serwer DHCP. Jeśli tak nie jest, trzeba go ręcznie skonfigurować przed przyłączeniem do domeny. Aby przypisać do komputera statyczny adres IP za pomocą Server Core, możemy skorzystać z programu Netsh.exe lub polecenia New-NetIPAddress Windows PowerShell.

## Przekształcanie GUI na Server Core i odwrotnie

W systemie Windows Server 2012 R2 możemy przekształcić komputer zainstalowany z pełnym GUI na komputer z Server Core lub dodać pełny GUI do komputera z Server Core. Jest to ważna poprawa dla przydatności Server Core w stosunku do wersji Windows Server 2008 R2, w której można było zmienić interfejs tylko ponownie instalując cały system operacyjny.

Dzięki tej funkcjonalności administratorzy mogą zainstalować serwery z pełnym interfejsem GUI, skorzystać z narzędzi graficznych do wykonania wstępnej konfiguracji, a następnie przekształcić je na Server Core, aby oszczędzać zasoby systemu. Jeśli później będzie to potrzebne, można ponownie zainstalować komponenty GUI.

Aby za pomocą Server Manager przekształcić instalację systemu Windows Server 2012 R2 z pełnym interfejsem GUI na Server Core, trzeba uruchomić narzędzie Remove Roles And Features (Kreator usuwania ról i funkcji) i odinstalować następujące funkcje, pokazane na rysunku 1-6.

■ Graphical Management Tools And Infrastructure (Infrastruktura i narzędzia zarządzania w trybie graficznym)

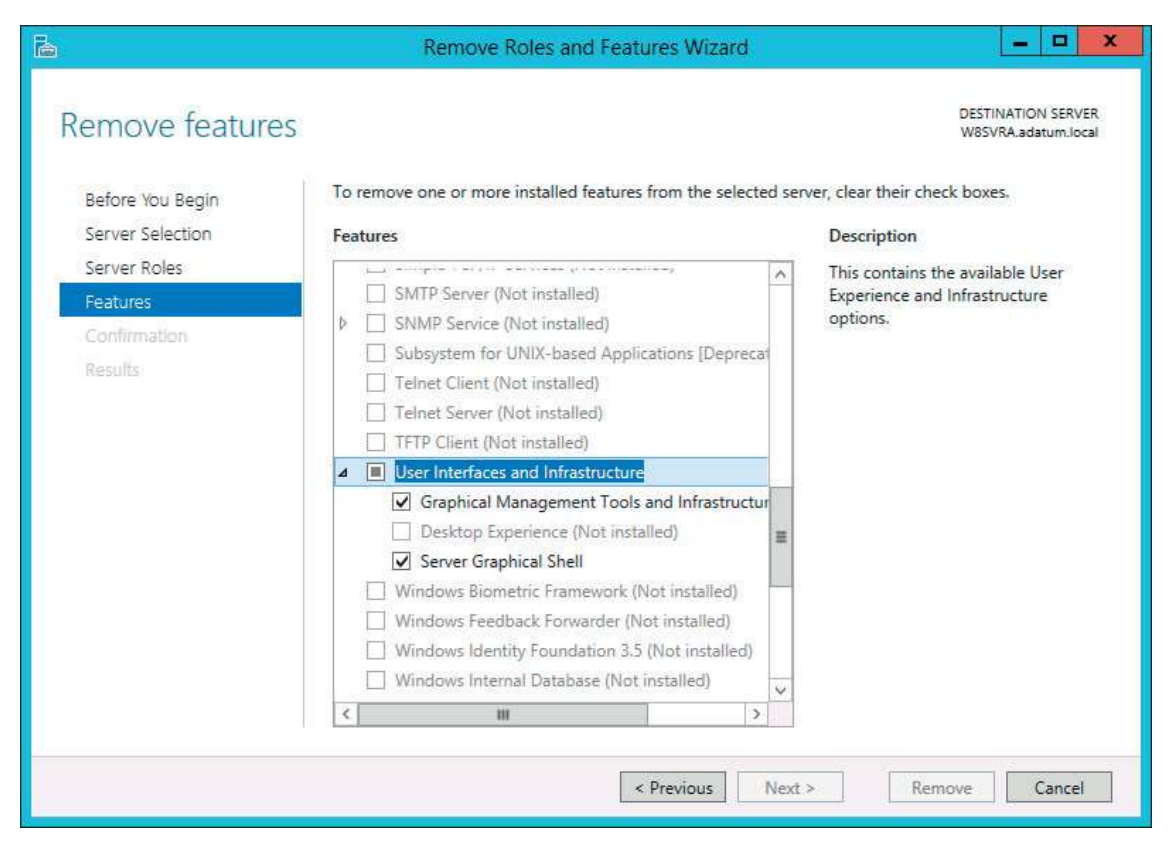

■ Server Graphical Shell (Powłoka graficzna serwera)

RYSUNEK 1-6 Odinstalowywanie funkcji przy użyciu strony Remove Features w konsoli Server Manager

Aby dodać pełny interfejs GUI do komputera z Server Core, trzeba użyć Windows PowerShell w celu zainstalowania tych samych funkcji, które zostały usunięte w poprzedniej procedurze. Aby przekształcić instalację Server Core systemu Windows Server 2012 R2 na pełną opcję GUI, stosujemy następujące polecenie:

Install-WindowsFeature Server-Gui-Mgmt-Infra,Server-Gui-Shell –Restart

Aby przekształcić instalację serwera z pełnym GUI na Server Core, stosujemy następujące polecenie:

Uninstall-WindowsFeature Server-Gui-Mgmt-Infra,Server-Gui-Shell -Restart

## Konfigurowanie zespołu kart sieciowych

Tworzenie zespołu kart sieciowych (NIC) jest nową funkcją w Windows Server 2012 R2, która pozwala administratorom połączyć pasma wielu kart i zapewnić zwiększoną wydajność i odporność na awarie. Wirtualizacja umożliwia administratorom oddzielanie od siebie niezbędnych funkcji sieci w różnych systemach, bez konieczności nabywania odrębnego komputera fizycznego dla każdej z nich. Jednak jedną z wad takiej praktyki jest to, że pojedynczy serwer, będący hostem wielu maszyn wirtualnych, jest wciąż pojedynczym punktem awarii dla nich wszystkich. Jedna że działająca karta sieciowa, wadliwy switch lub niepodłączony kabel mogą unieruchomić serwer i wszystkie jego maszyny wirtualne.

## WSKAZÓWKA EGZAMINACYJNA

Cele egzaminu 70-410 jawnie zawierają posługiwanie się funkcjonalnością zespołu kart sieciowych. Kandydaci przystępujący do egzaminu powinni znać tę funkcję i jej działanie.

Tworzenie zespołu kart sieciowych (ang. NIC teaming), zwane także wiązaniem, równoważeniem i agregacją, jest technologią dostępną od pewnego czasu, lecz zawsze powiązaną z określonymi implementacjami sprzętowymi. Możliwość tworzenia zespołu kart NIC w systemie Windows Server 2012 R2 jest niezależna od sprzętu i pozwala łączyć wiele fizycznych kart sieciowych w pojedynczy interfejs logiczny. W rezultacie możemy otrzymać zwiększoną wydajność poprzez połączenie przepustowości kart i lepszą ochronę przed awariami kart dzięki dynamicznemu przenoszeniu całego ruchu do działających interfejsów NIC.

Tworzenie zespołu NIC w systemie Windows Server 2012 R2 obsługuje dwa tryby:

- Switch Independent Mode (Tryb niezależny od przełącznika) Karty sieciowe są połączone z różnymi przełącznikami, zapewniając różne trasy poprzez sieć.
- Switch Dependent Mode (Tryb zależny od przełącznika) Wszystkie karty sieciowe są połączone z tym samym przełącznikiem, zapewniając pojedynczy interfejs z połączoną przepustowością.

W trybie Switch Independent można wybrać jedną z dwóch konfiguracji. W konfiguracji active/active funkcjonują wszystkie karty sieciowe, zapewniając zwiększoną przepustowość. Jeśli jedna karta ulegnie awarii, cały ruch jest przerzucany na pozostałe karty. W konfiguracji active/standby jedna karta pozostaje w trybie offline i pełni funkcję karty zapasowej na wypadek awarii jednej z kart aktywnych. Awaria karty w trybie active/active powoduje zmniejszenie wydajności; natomiast w trybie active/ standby wydajność pozostaje taka sama przed i po awarii karty.

W trybie Switch Dependent możemy wybrać statyczne tworzenie zespołu, czyli tryb podstawowy, który równoważy ruch pomiędzy kartami w zespole, albo zdecydować się na użycie protokołu Link Aggregation Control Protocol, zdefiniowanego w IEEE 802.3ax, przy założeniu, że jest on obsługiwany przez nasz sprzęt.

Tworzenie zespołu NIC w systemie Windows Server 2012 R2 ma jedno znaczące ograniczenie. Jeśli nasz ruch składa się z dużych sekwencji TCP, takich jak migracja Hyper-V, system będzie unikać używania kilku kart dla tych sekwencji, aby zminimalizować liczbę utraconych segmentów TCP i segmentów nadchodzących w niewłaściwej kolejności. Dlatego nie stwierdzimy żadnej poprawy wydajności dla transferów dużych plików przy użyciu TCP.

Zespoły NIC można tworzyć i zarządzać nimi za pomocą konsoli Server Manager lub Windows PowerShell. Aby utworzyć zespół NIC przy użyciu Server Manager, trzeba wykonać poniższe kroki.

 1. W konsoli Server Manager w sekcji Properties (Właściwości) kliknij NIC Teaming (Tworzenie zespołu kart interfejsu sieciowego). Otworzy się okno NIC Teaming, pokazane na rysunku 1-7.

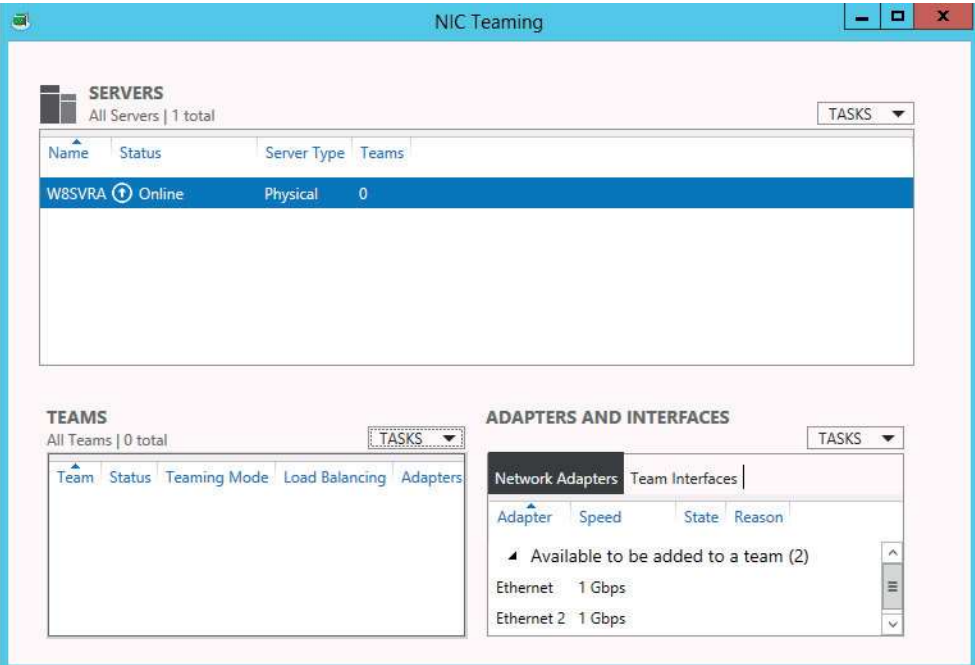

RYSUNEK 1-7 Okno NIC Teaming w konsoli Server Manager